# **BENUTZUNGSANLEITUNG**

### **Digitale Hochschulbibliografie**

Technische Hochschule Köln

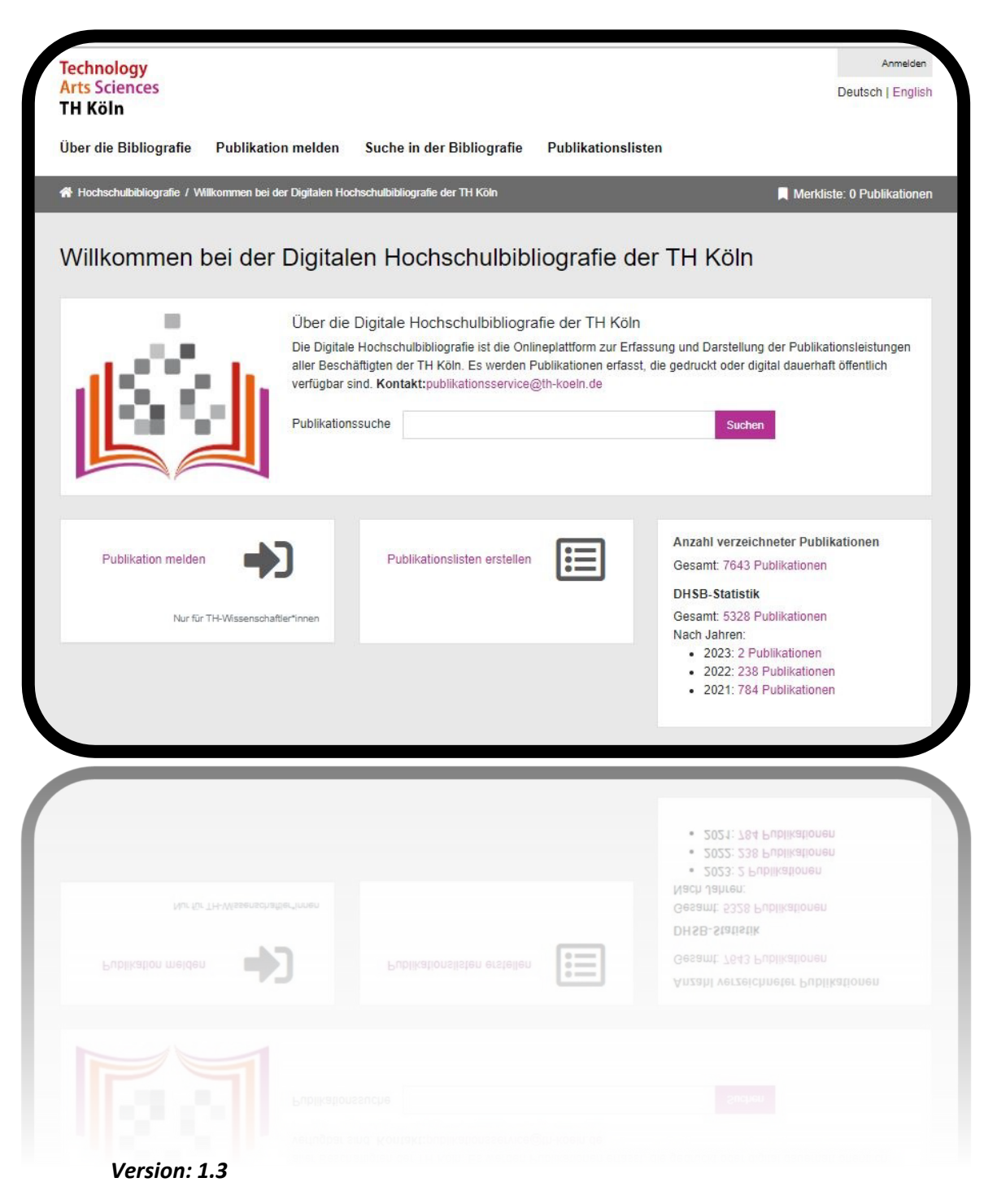

*Stand: 17.03.2023*

# **INHALT**

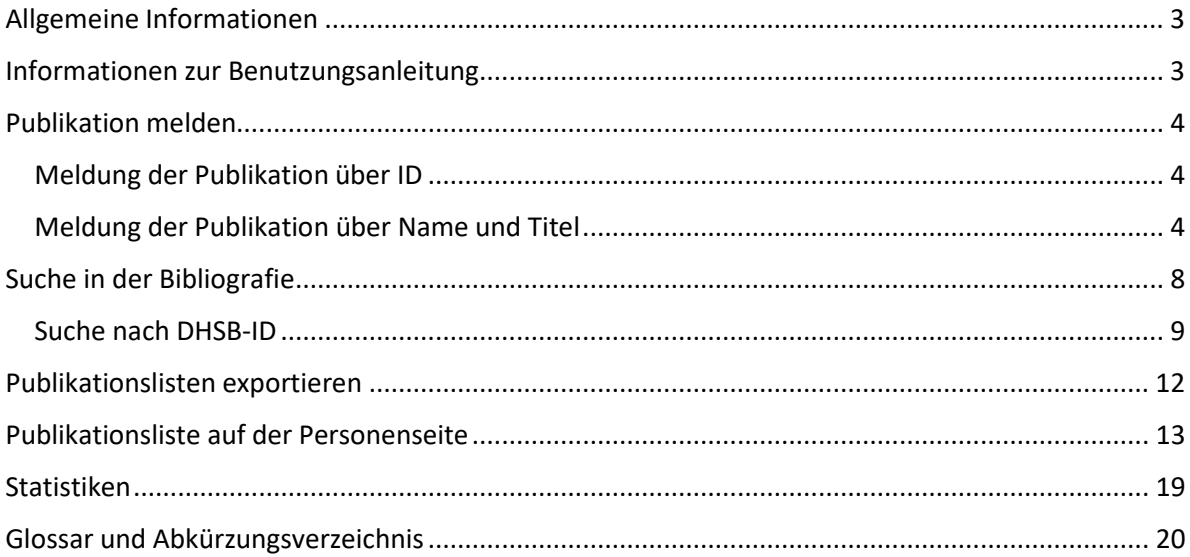

# <span id="page-2-0"></span>ALLGEMEINE INFORMATIONEN

Die Digitale Hochschulbibliografie ist die Onlineplattform zur Erfassung und Darstellung der Publikationsleistungen aller Beschäftigten der TH Köln. Es werden Publikationen erfasst, die gedruckt oder digital dauerhaft öffentlich verfügbar sind.

Alle Beschäftigten der TH Köln sowie Gastforscher\*innen und Promovierende, ehemalige Professor\*innen und Mitarbeiter\*innen (mit campusID) haben die Möglichkeit eigene oder die Publikationen anderer TH-angehöriger Personen zu melden, sofern sie gemäß den Leitlinien die TH Köln als ihre Affiliation definiert haben. In Einzelfällen betrifft dies ebenfalls Honorarprofessor\*innen, Stipendiat\*innen und Hilfskräfte.

### **Anbindung an die TH Webseiten**

Zu dem Projekt "Digitale Hochschulbibliografie" gehört auch die Webanbindung an den Webauftritt der TH Köln.

Dazu zählen

- eine neue Funktion im Modul "Publikationen" des Personenseiteneditors (PSE). Sie ermöglicht eine automatische Ausspielung der eigenen Publikationsliste auf der eigenen Personenseite.
- zwei neue Imperia-Module für die automatische Anzeige der Publikationslisten aus der Bibliografie im Webauftritt (z.B. für die Fakultäten oder Institute der THKöln).

# <span id="page-2-1"></span>INFORMATIONEN ZUR BENUTZUNGSANLEITUNG

Diese Benutzungsanleitung (Version 1.3) wird fortlaufend bei Bedarf und bei erfolgten Updates der Bibliografie aktualisiert. Sprechen Sie uns gerne an, wenn eine Funktion der Bibliografie oder eine der Funktionen der Webanbindung zwischen der Bibliografie und dem THK Webauftritt nicht verständlich ist, wir pflegen die Anleitung nach: [publikationsservice@th-koeln.de](mailto:bibliografie@th-koeln.de)

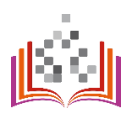

# <span id="page-3-0"></span>PUBLIKATION MELDEN

Um eine Publikation an die Hochschulbibliografie zu melden, müssen Sie sich zunächst in der Anwendung mit Ihrer campusID einloggen. Über den Reiter "Publikation melden" haben Sie danach zwei Möglichkeiten die Meldung vorzunehmen.

### (THK0011093) Abmelder **Technology Arts Sciences** Deutsch | English TH Köln Über die Bibliografie Publikation melden Administratives Suche in der Bibliografie Publikationslisten **Statistiken** Hochschulbibliografie / Publikation melden Merkliste: 0 Publikationen Publikation melden Wenn Sie den DOI oder eine andere ID der Publikation kennen, können wir die Daten wahrscheinlich direkt übernehmen DOI  $\checkmark$ Alternativ geben Sie bitte Titel und Autor\*in ein. Im Anschluss wird zunächst geprüft, ob dieser Eintrag bereits gemeldet ist. Titel Bitte den Titel der Publikation eingeben Autor\*in Bitte nur den Nachnamen des/r ersten Autors\*in eingeben

# <https://bibliografie.th-koeln.de/newPublication.xed>

#### <span id="page-3-1"></span>**Schritt 1**

#### MELDUNG DER PUBLIKATION ÜBER ID

Liegt Ihnen eine ID der Publikation (z.B. die DOI oder eine ISBN) vor, können Sie die Daten zu Ihrer Publikation importieren. Wir empfehlen dieses Vorgehen, da Ihnen die automatische Übernahme der Metadaten später die Angabe erleichtert. Achtung: die Abfrage und Übernahme der Metadaten kann einige Augenblicke dauern.

<span id="page-3-2"></span>MELDUNG DER PUBLIKATION ÜBER NAME UND TITEL Geben Sie den Titel und den Nachnamen einer beteiligten Person an.

#### **Schritt 2**

Im nächsten Schritt werden Sie aufgefordert einen Publikationstyp zu wählen bzw. zu bestätigen. Zudem werden Sie informiert, falls die Publikation bereits in der Digitalen Hochschulbibliografie vorhanden ist. Falls Sie unsicher sind, welcher Publikationstyp der Richtige ist, kann Ihnen das Hilfeicon weiterhelfen. In den FAQs unte[r https://bibliografie.th-koeln.de/about.xml](https://bibliografie.th-koeln.de/about.xml) finden Sie Informationen zu den unterschiedlichen Publikationstypen.

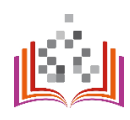

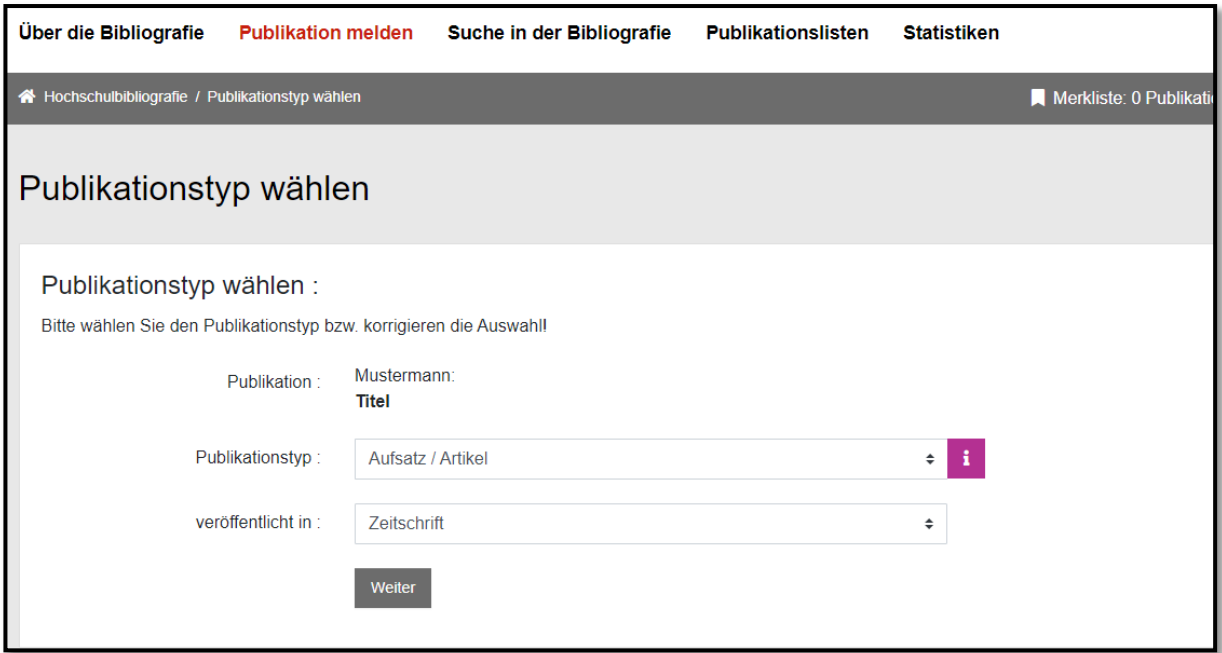

Sobald Sie Ihre Auswahl bestätigt haben, öffnet sich die Erfassungsmaske. Alle mit \* gezeichneten Felder sind Pflichtfelder. Sind Sie unsicher, was die Angabe bedeutet, klicken Sie bitte auf die Hilfeicons. Für die Auswahl der Beteiligten an der Publikation klicken Sie im Abfragefeld "bitte wählen":

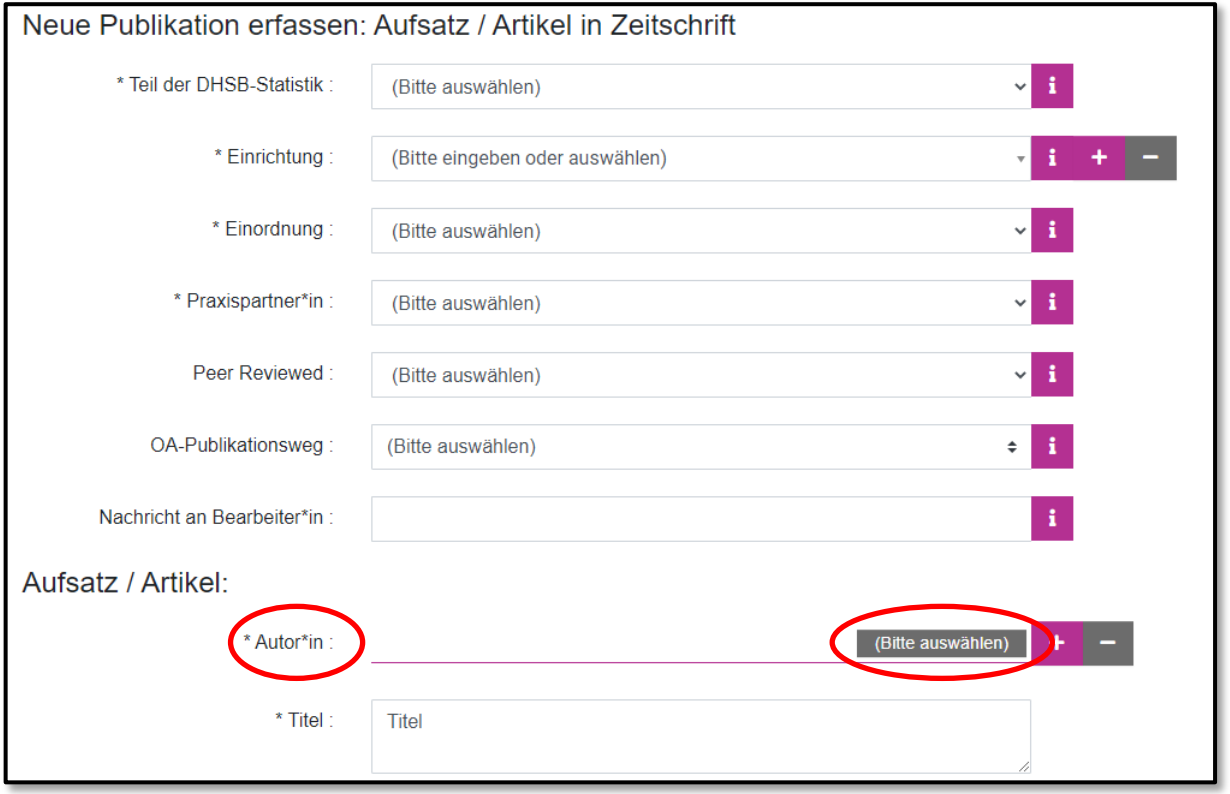

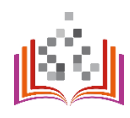

Die Suche und Auswahl im Online-Personenverzeichnis ermöglicht eine eindeutige Zuordnung der TH-Angehörigen zu ihren Publikationen über unsere interne DHSB-ID. Sie haben auch die Möglichkeit externe Co-Autor\*innen anzugeben.

Bitte suchen Sie im ersten Schritt (1) die betreffende Person im Personenverzeichnis der TH Köln. Sie erhalten unter (2) eine Trefferliste mit möglichen passenden Personen mit Angaben zur Einrichtungszugehörigkeit an der TH Köln.

### **Wichtig: Auch bei externen Co-Autor\*innen muss die Suche zuerst angestoßen werden. Mehr dazu in Schritt 5b!**

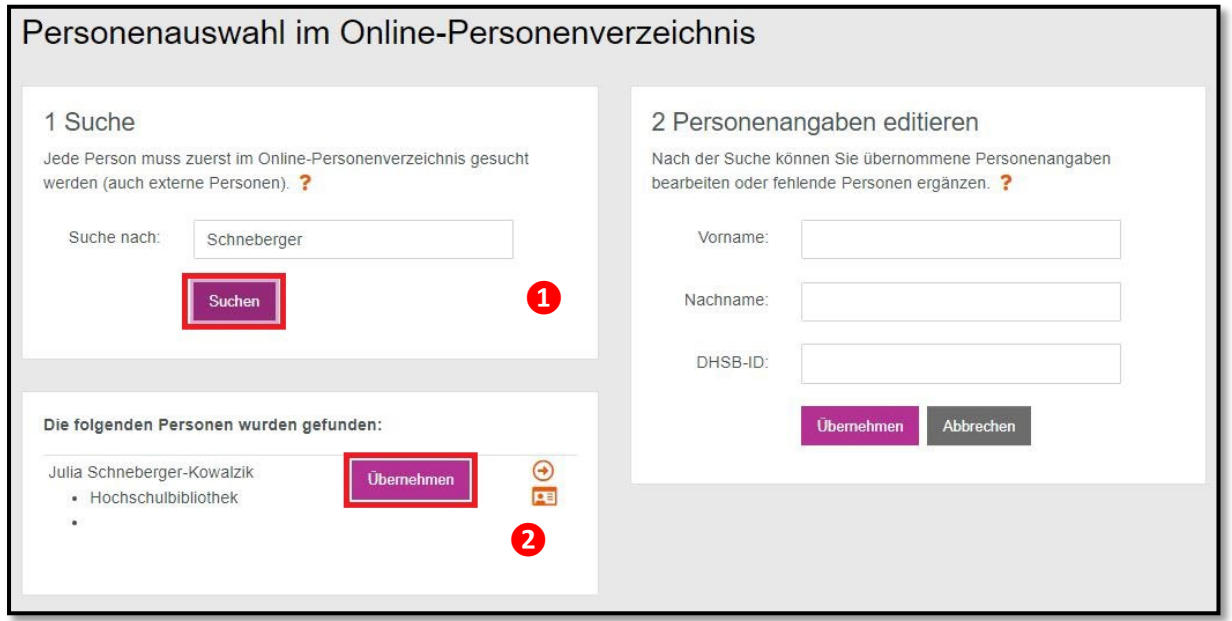

#### **Schritt 5a**

Wird Ihnen die gesuchte Person in der Liste angezeigt, übernehmen Sie die ID der Autor\*in mit einem Klick auf die Schaltfläche "Übernehmen". Die Personendaten mit der DHSB-ID werden automatisch in die Erfassungsmaske eingetragen und Sie werden zum Formular zurückgeleitet.

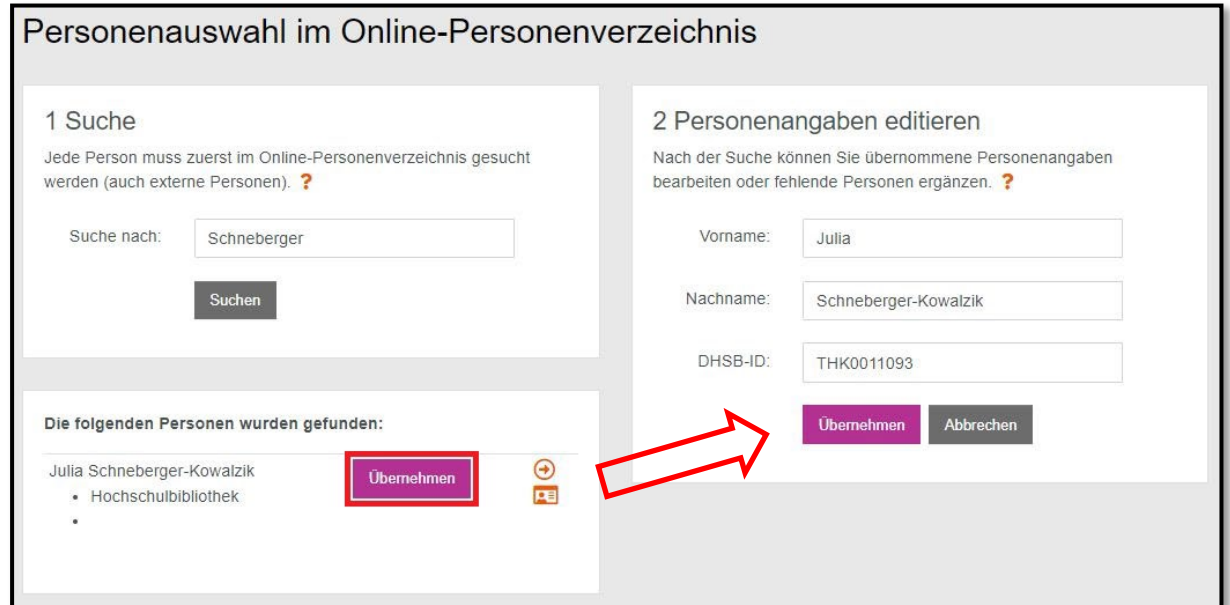

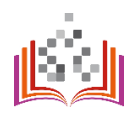

#### **Schritt 5b**

Ist die Person nicht über Online-Personenverzeichnis zu finden, zum Beispiel, weil es sich dabei um externe Co-Autor\*innen handelt?

Dann geben Sie im ersten Schritt (1) die Personenangaben bitte manuell ein und klicken auf die Schaltfläche "Suchen". Bei z.B. externen Coautor\*innen wird keine Person gefunden. Im zweiten Schritt (2) geben Sie die Personenangaben (Vorname, Nachname) manuell ein und klicken dann auf "Übernehmen" und Sie werden zur Erfassungsmaske zurückgeleitet. Ihre Angaben wurden in das Formular übernommen.

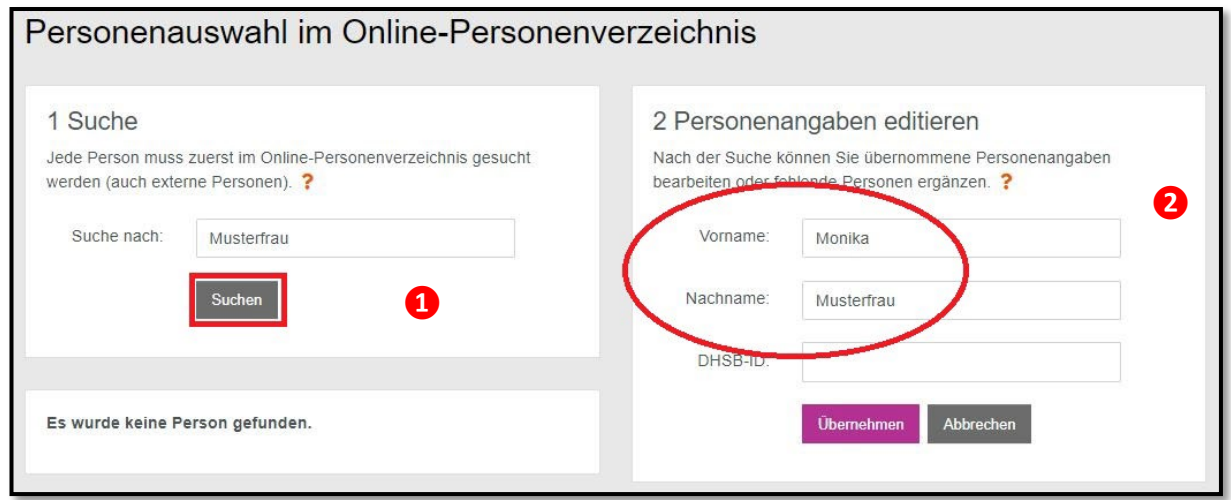

#### **Schritt 6**

Sobald Sie alle Pflichtfelder ausgefüllt haben, können Sie die Meldung über den Button "Abschicken" einreichen. Ein\*e Bibliotheksmitarbeiter\*in überprüft und vervollständigt ggf. Ihre Angaben und schaltet die Publikation in der Digitalen Hochschulbibliografie frei.

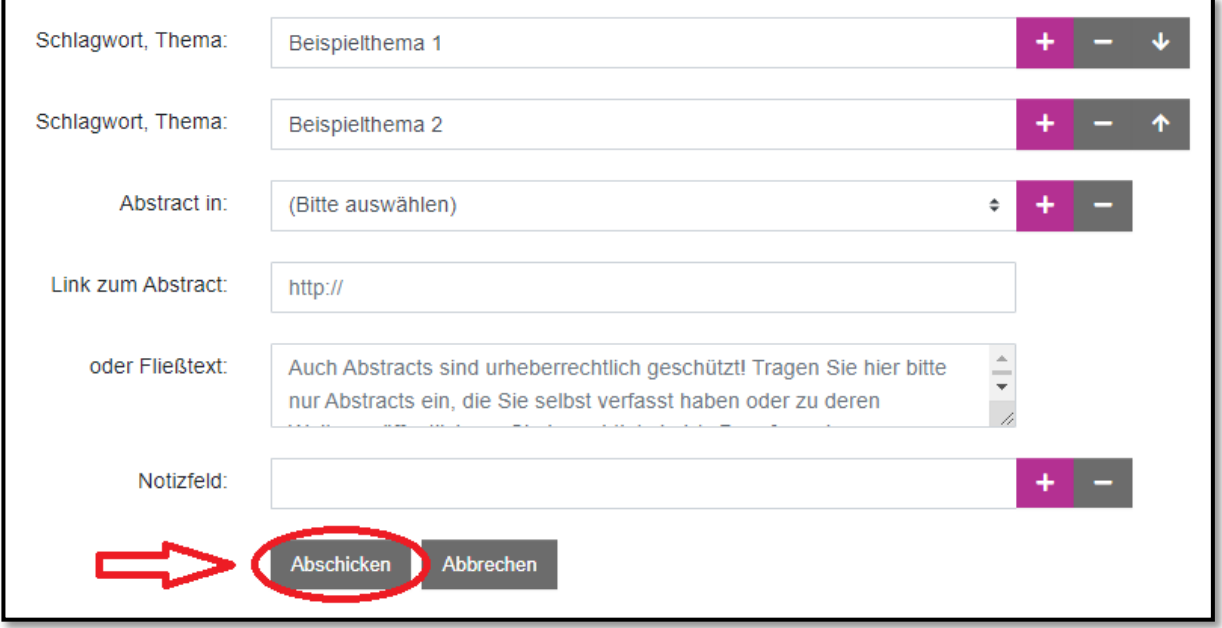

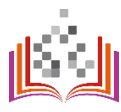

# <span id="page-7-0"></span>SUCHE IN DER BIBLIOGRAFIE

# <https://bibliografie.th-koeln.de/search.xed>

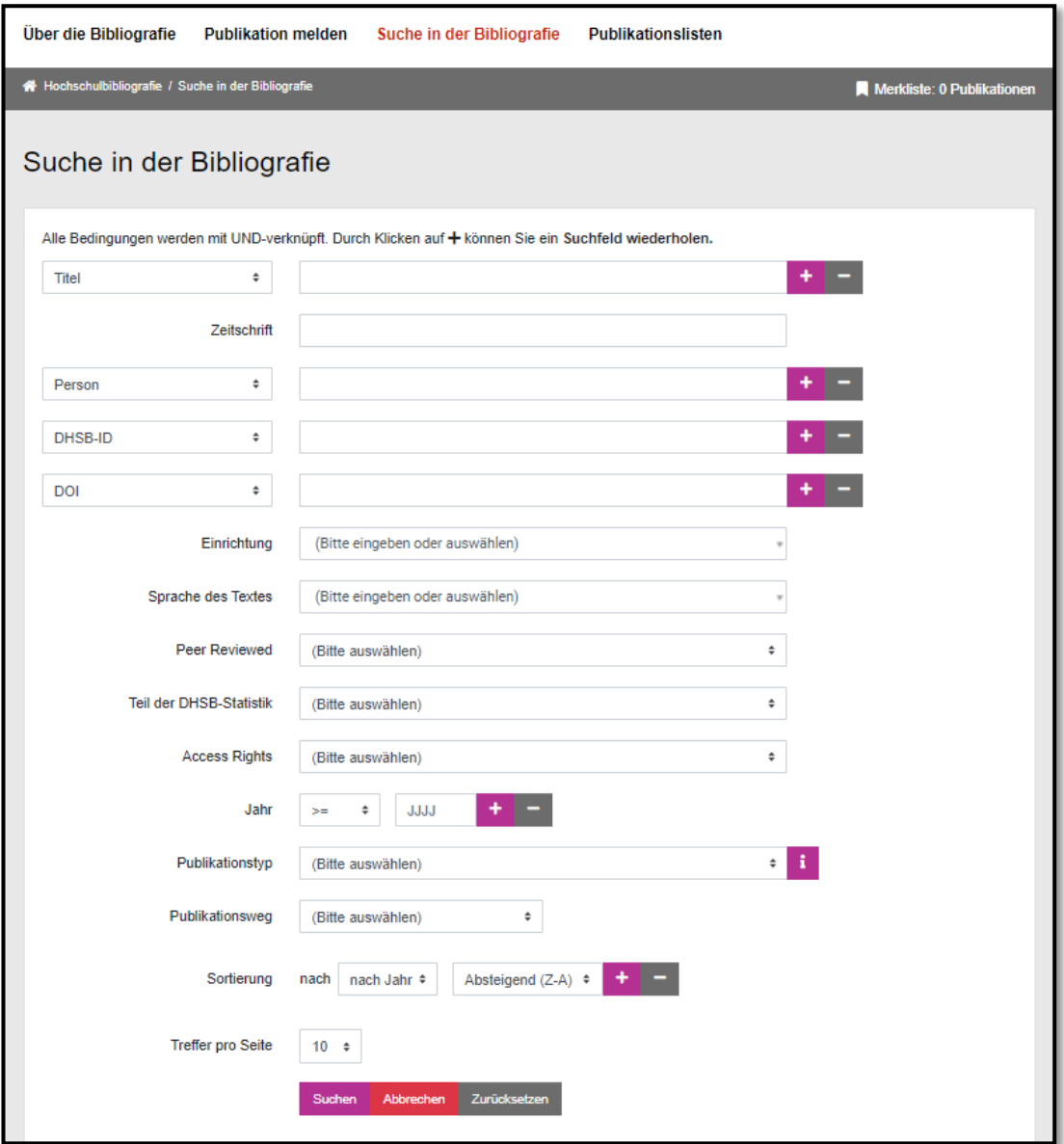

Nutzer\*innen können ihre Publikationssuche mit Hilfe folgender Suchfelder präzisieren (Stand 17.03.2023):

- Titel
- Person (Vor- und Nachname)
- Autor\*innen ID (z.B. DHSB-ID, ORCID)
- Publikations-ID (z.B. DOI)
- Einrichtung (Fakultät, Institut oder Forschungsstruktur)
- Sprache
- Peer Reviewed
- Teil der DHSB-Statistik
- Access Rights
- Jahr
- Publikationstyp
- Publikationsweg

Darüber hinaus können Sie sich Publikationen mit unterschiedlicher Sortierung anzeigen lassen. Eine Begrenzung der anzuzeigenden Treffermenge ist ebenfalls möglich.

### <span id="page-8-0"></span>SUCHE NACH DHSB-ID **Schritt 1**

Wenn Sie sich Suchergebnisse für eine bestimmte Person ausgeben lassen wollen, nutzen Sie dafür die DHSB-ID. Ihre DHSB-ID finden Sie oben rechts, nachdem Sie sich eingeloggt haben. Die DHSB-ID einer anderen Person finden Sie über die Funktion der Autor\*innensuche - > zu sehen in den Schritten 3 bis 5 unter "Publikation melden".

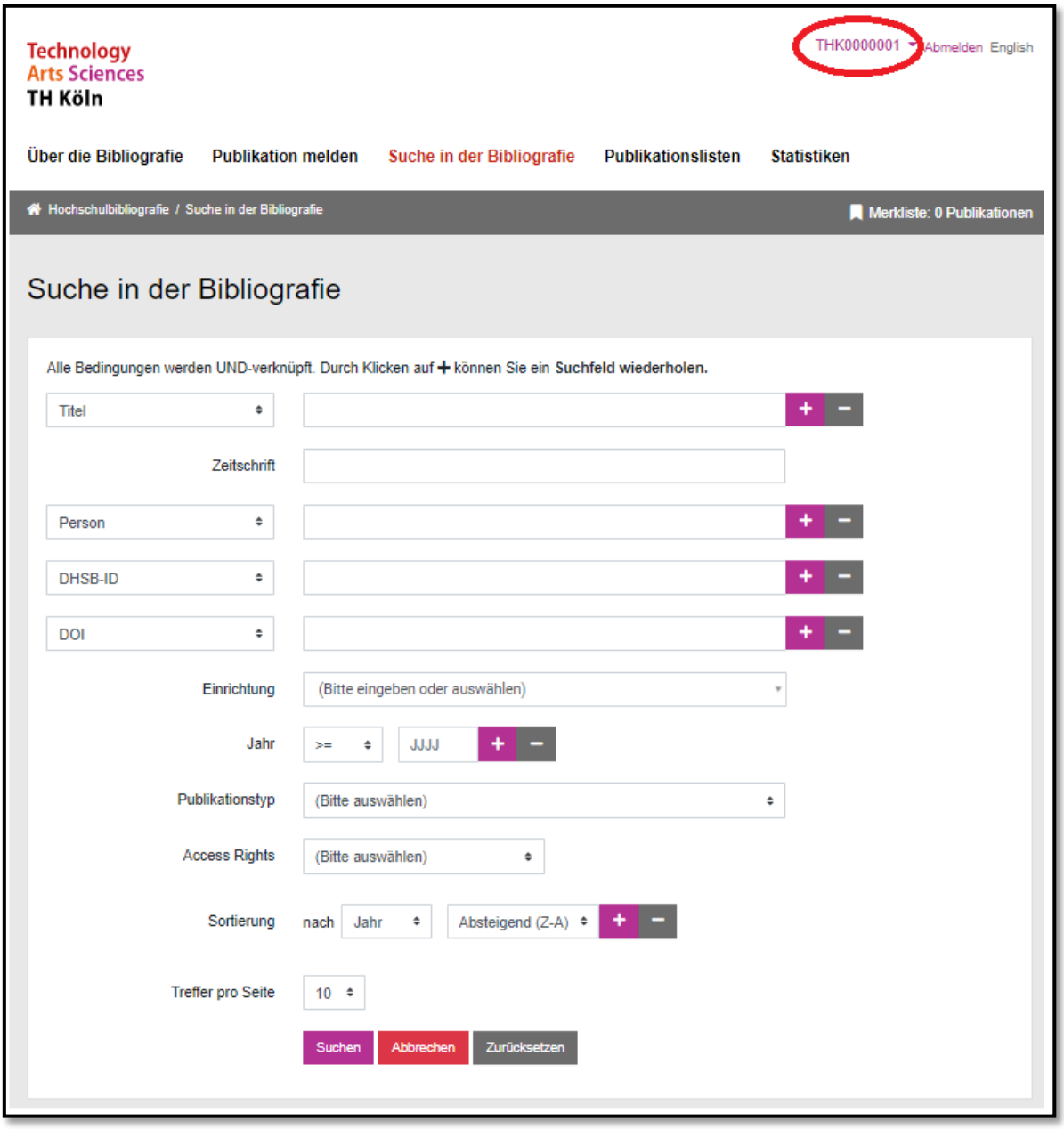

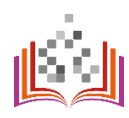

Fügen Sie die DHSB-ID in das Eingabefeld "DHSB-ID" ein.

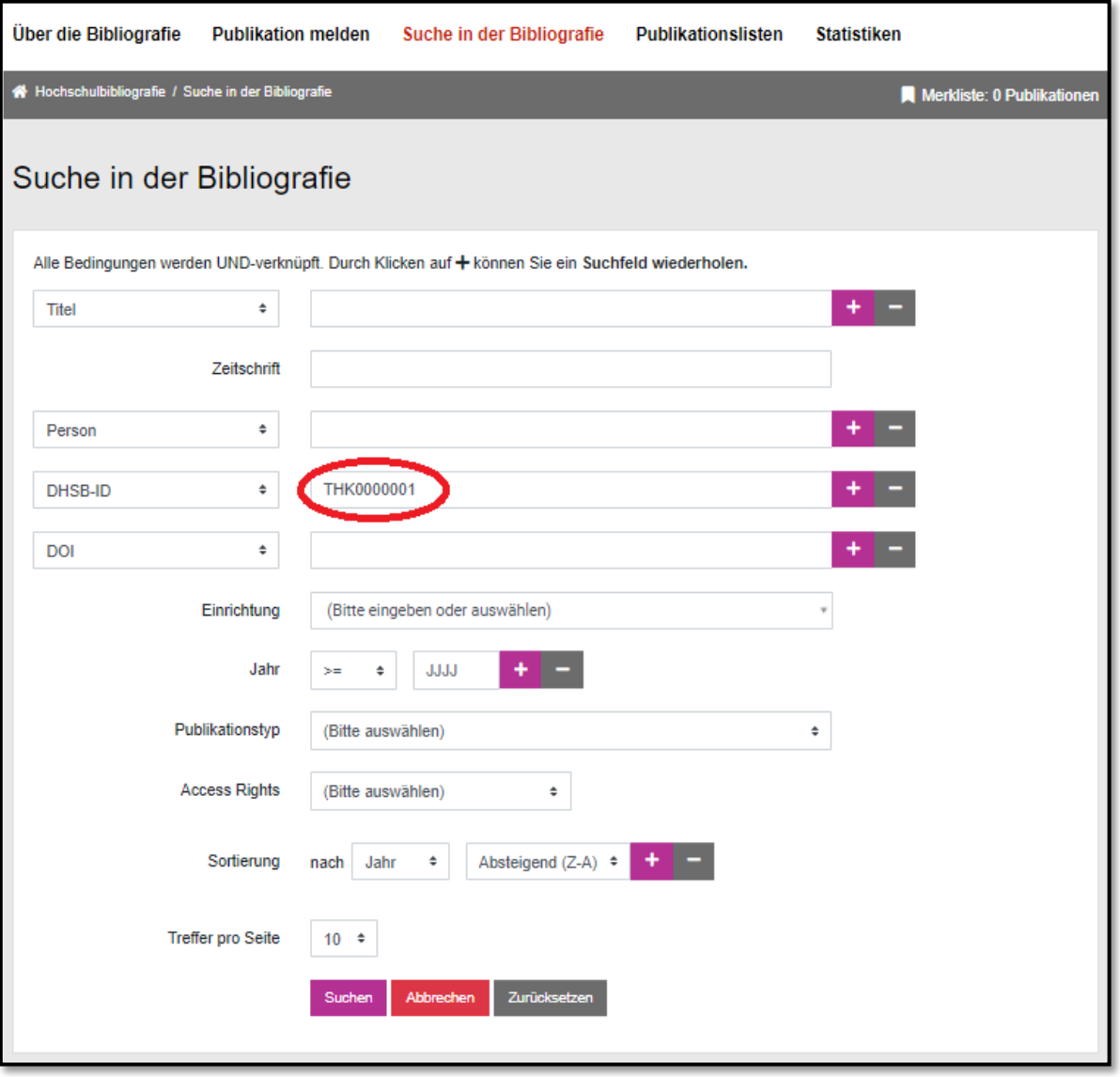

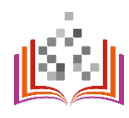

Wählen Sie die gewünschte Sortierung und Treffermenge.

**Wichtig: Wenn Sie Ihre Publikationsliste im Webauftritt der TH zeigen wollen, wählen Sie direkt die maximal mögliche Treffermenge – so wird Ihre Publikationsliste vollständig ausgegeben!**

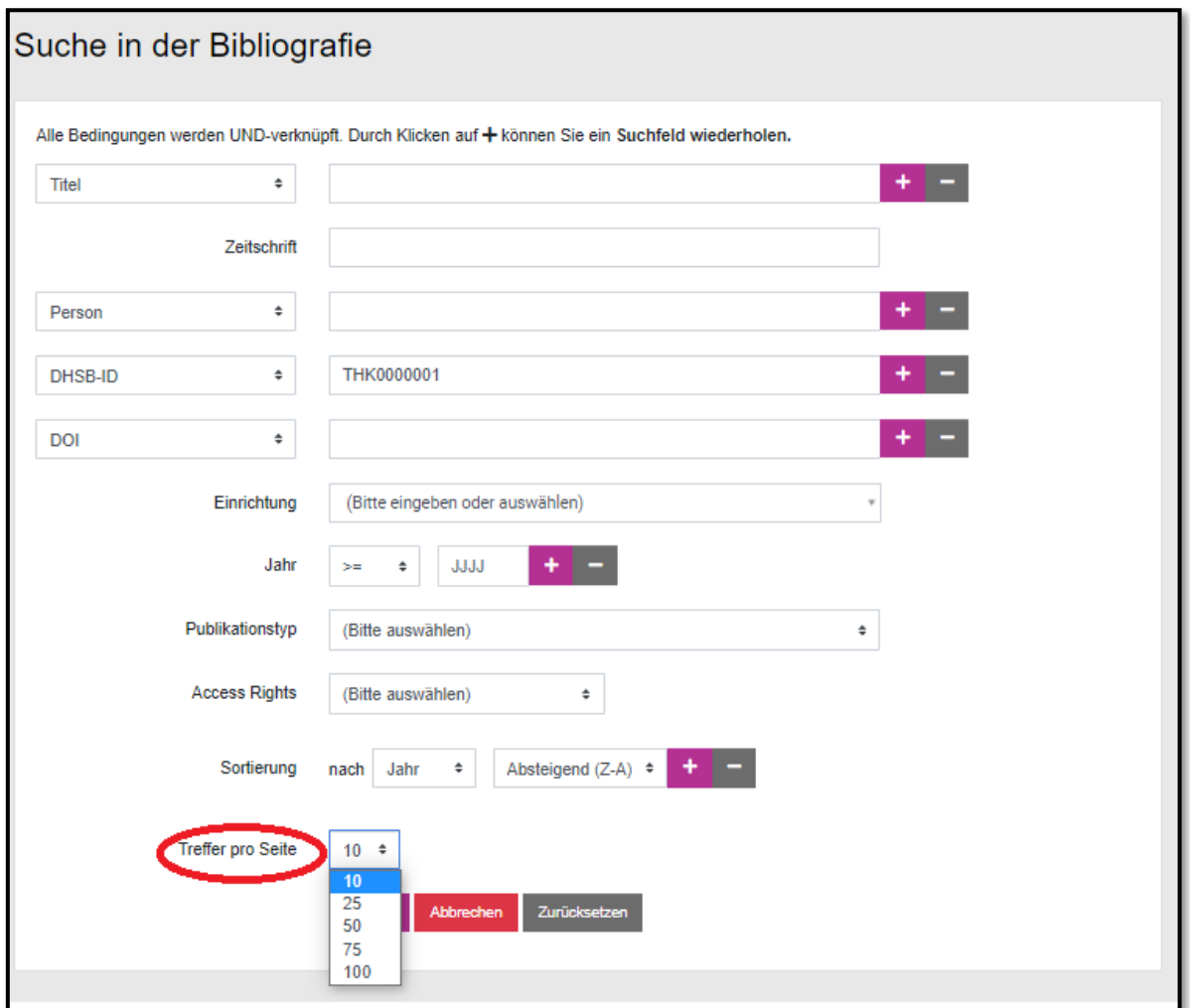

### **Schritt 4**

Klicken Sie auf "Suchen".

Sie erhalten eine Ergebnisliste mit den von Ihnen ausgewählten Treffern.

Interessante Einträge und Suchergebnisse können Sie mit Hilfe der Merkliste sammeln. Die Einträge werden bis zum Schließen des Browserfensters gespeichert.

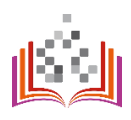

# <span id="page-11-0"></span>PUBLIKATIONSLISTEN EXPORTIEREN

# <https://bibliografie.th-koeln.de/list-wizard.xed>

Die Erstellung einer Publikationsliste ist mit dem Modul "Publikationslisten" möglich.

Dazu können Sie über den Suchschlitz "Personen hinzufügen" bestimmen, wessen Publikationsliste erstellt werden soll. Aus den Suchergebnissen wählen Sie über das "+" die gewünschte Person aus. Sie haben auch die Option mehrere Personen auszuwählen, für die eine gemeinsame Publikationsliste erstellt werden soll. Haben Sie die falsche Person ausgewählt? Ein Klick auf das abgebildete Minussymbol macht Ihre Auswahl rückgängig. Nach der Wahl der Person(en) haben Sie die Möglichkeit sich die Liste ab einem bestimmten Jahr, in einer selbst gewählten Sortierung geordnet und in dem gewünschten Ausgabeformat zu erstellen.

Die Sortierung ist dabei nach Erscheinungsjahr, Autorennamen und Titel in aufsteigender oder absteigender Darstellung möglich.

Als Ausgabeformate stehen Ihnen PDF, HTML, MODS, BibTeX, Endnote, RIS, ISI und CSV zur Verfügung. Je nach ausgewähltem Format, können Sie bei der Anzeige aus aktuell vier unterschiedlichen Zitierstilen auswählen.

Wenn Sie die gewünschten Parameter eingestellt haben, wird ein Link generiert, über den Sie Ihre Liste öffnen können.

# <span id="page-12-0"></span>PUBLIKATIONSLISTE AUF DER PERSONENSEITE

# <https://personenseiten.th-koeln.de/publication/>

## **Schritt 1**

Wenn Sie Ihre Publikationsliste automatisch auf Ihrer Personenseite anzeigen wollen, gehen Sie zuerst auf Ihre PSE-Seite (Modul Publikationen)[: https://personenseiten.th-koeln.de/publication/](https://personenseiten.th-koeln.de/publication/)

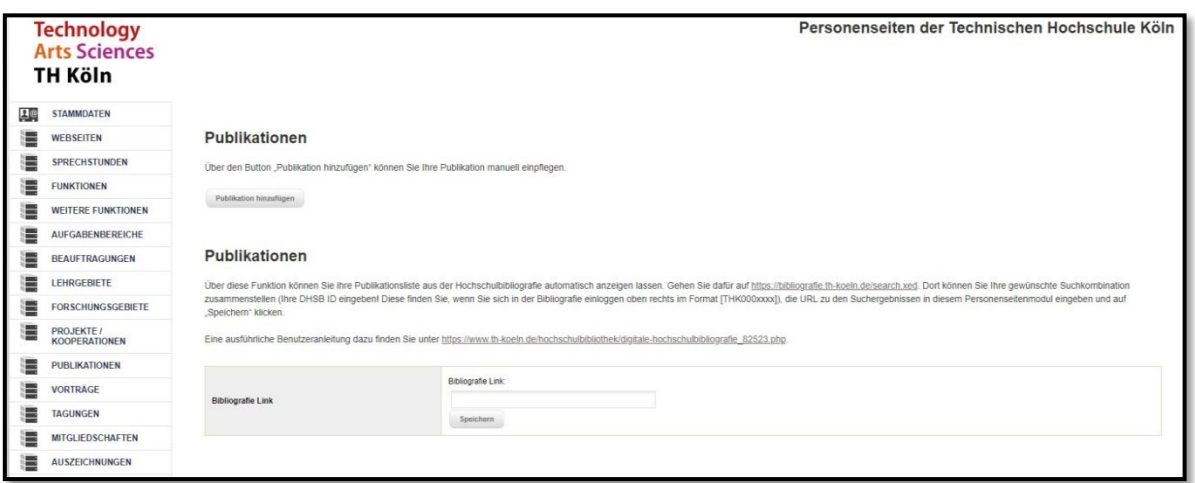

In der Digitalen Hochschulbibliografie suchen Sie Ihre Publikationen anhand Ihrer DHSB-ID. Ihre DHSB-ID finden Sie oben rechts, nachdem Sie sich in der Bibliografie eingeloggt haben.

Die DHSB-ID einer anderen Person (relevant z.B. bei einer Publikationsliste mehrerer Autor\*innen im Webauftritt eines Forschungsteams) finden Sie über die Funktion der Autor\*innensuche - > zu sehen in den Schritten 3 bis 5 unter "Publikation melden".

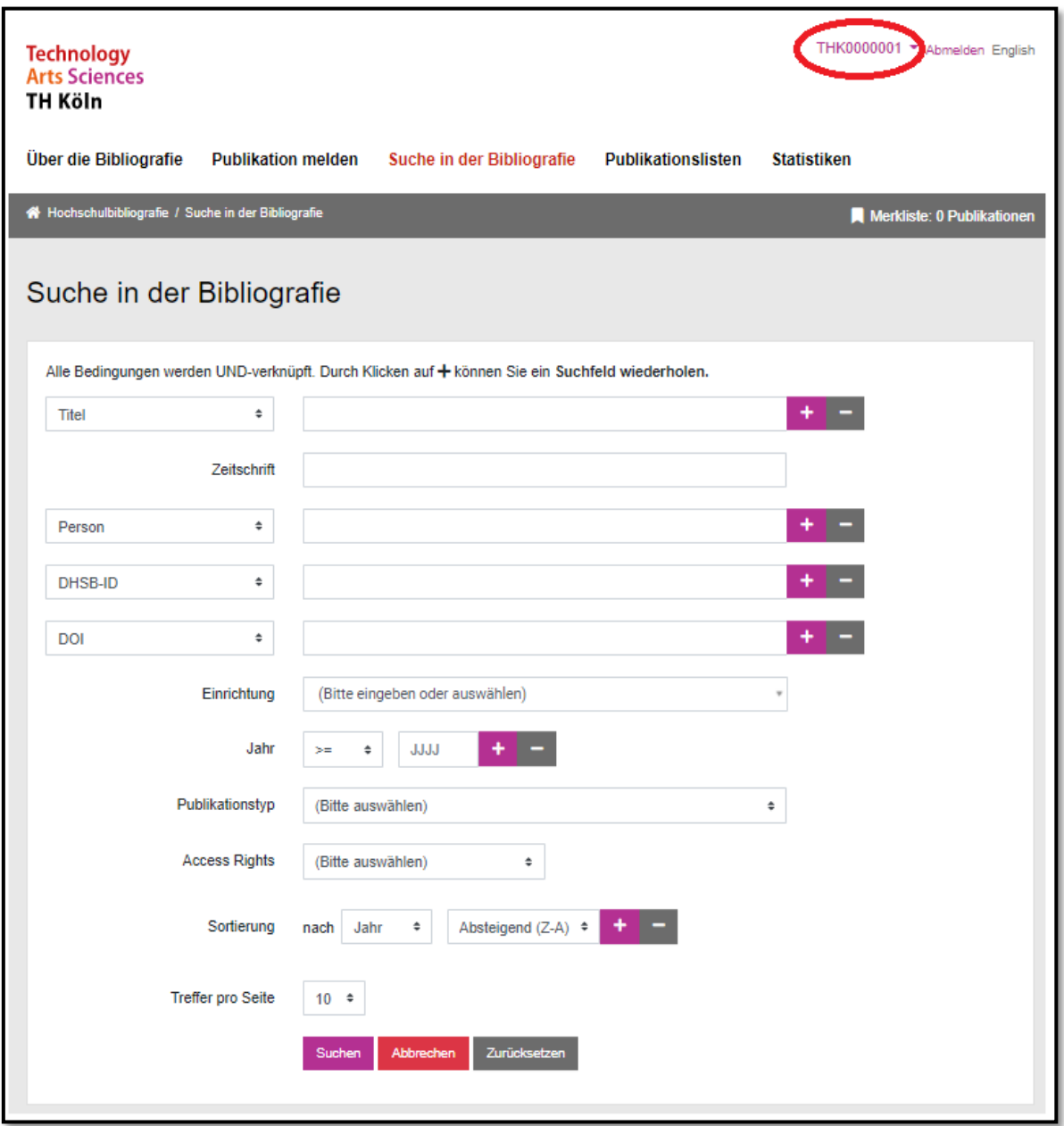

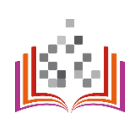

Fügen Sie die DHSB-ID in das Eingabefeld "DHSB-ID" ein.

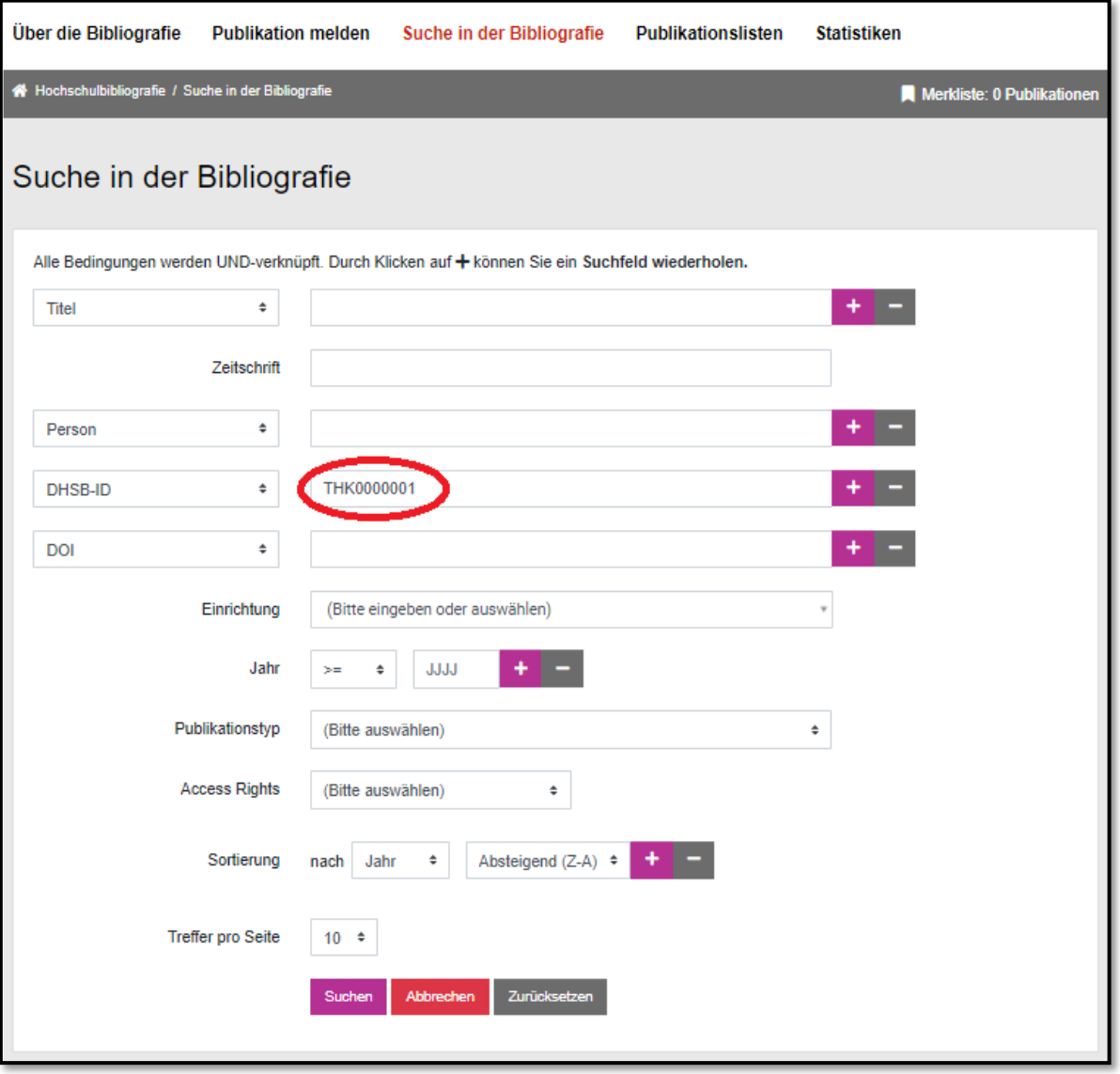

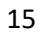

Wählen Sie die richtige Sortierung und Treffermenge.

**Wichtig: Wenn Sie Ihre Publikationsliste im Webauftritt der TH zeigen wollen, wählen Sie direkt die maximal mögliche Treffermenge – so wird Ihre Publikationsliste vollständig ausgegeben!**

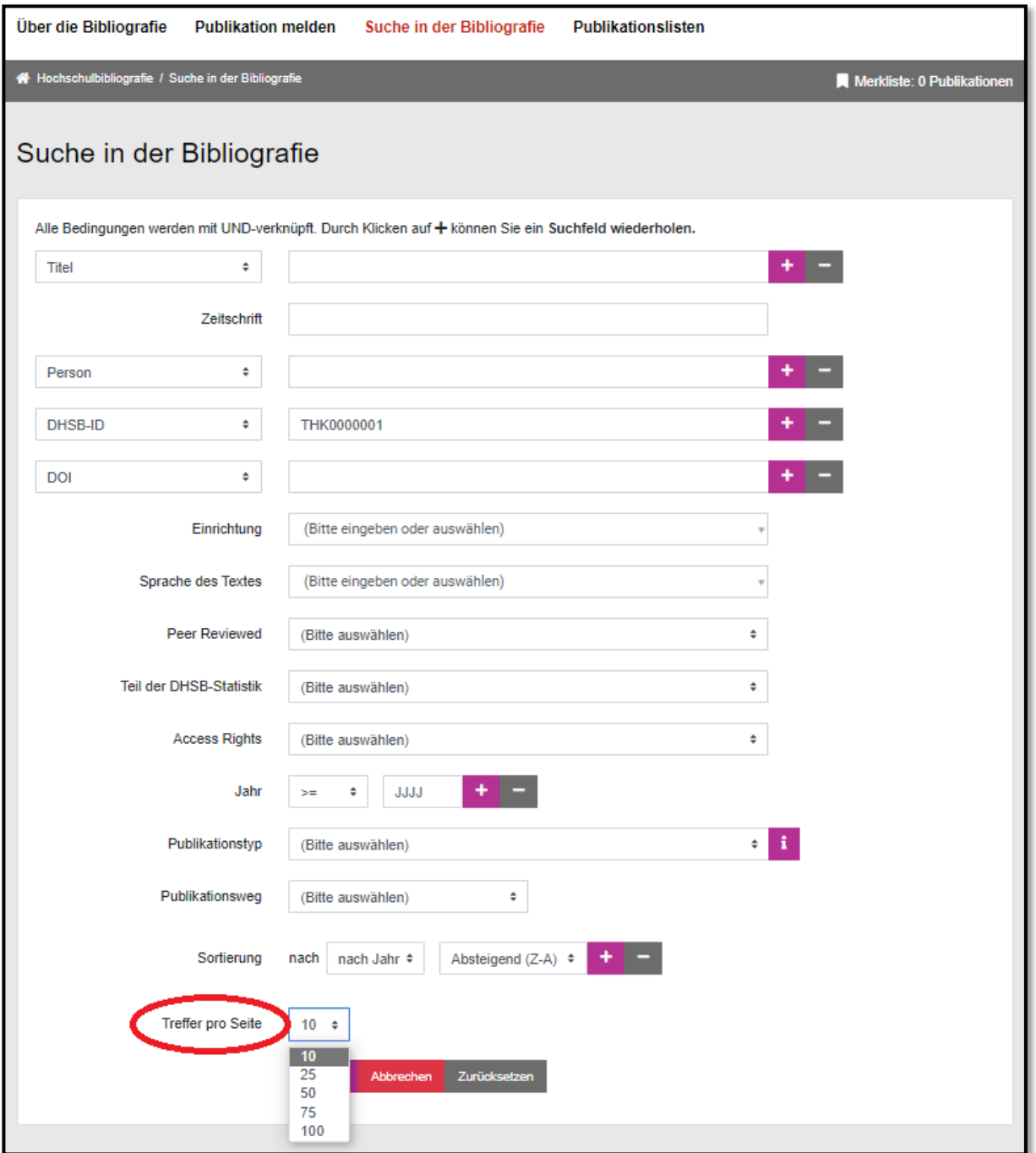

## **Schritt 5**

Klicken Sie auf "Suchen".

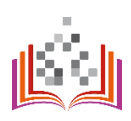

Kopieren Sie die angezeigte URL auf der Seite der Suchergebnisse:

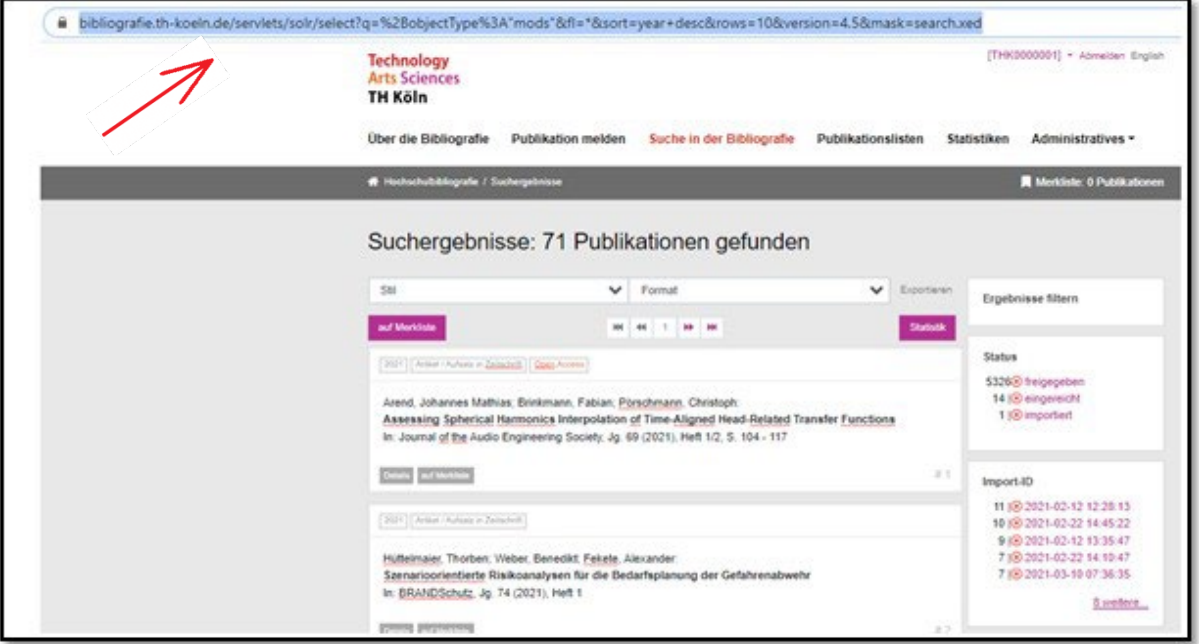

## **Schritt 7**

Fügen Sie die URL in Ihrem PSE-Modul "Publikationen" [https://personenseiten.th](https://personenseiten.th-koeln.de/publication/)[koeln.de/publication/](https://personenseiten.th-koeln.de/publication/) in das Eingabefeld "Bibliografie Link" ein und klicken Sie auf "Speichern":

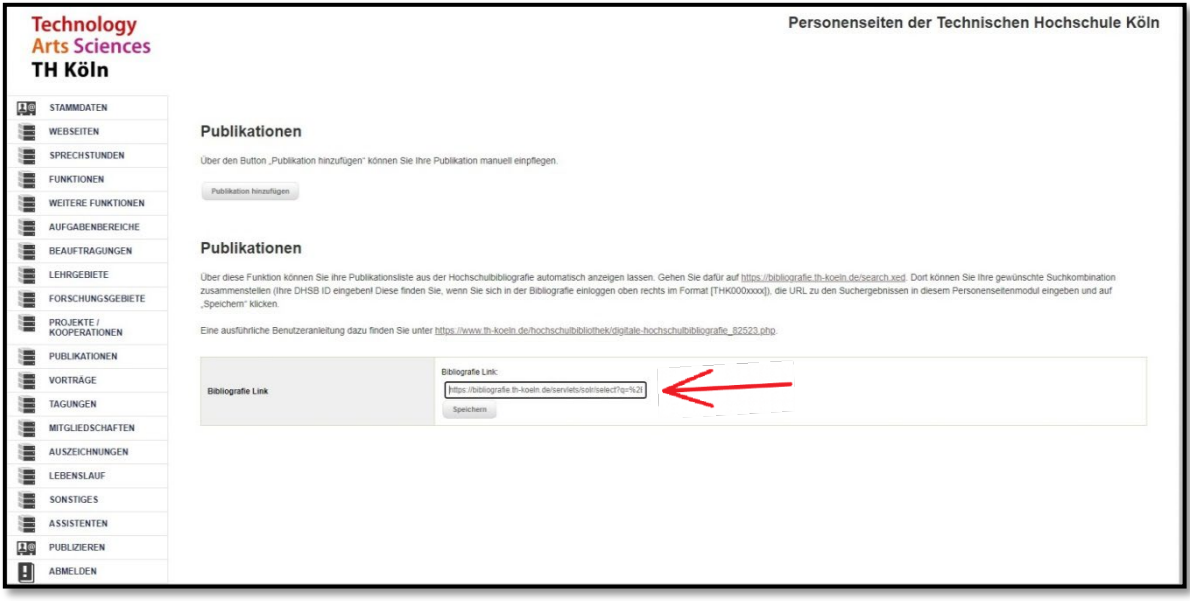

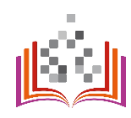

Ihre Publikationsliste können Sie auf Ihrer Personenseite sehen: [https://intern.th](https://intern.th-koeln.de/personen/max.mustermann/)[koeln.de/personen/max.mustermann/](https://intern.th-koeln.de/personen/max.mustermann/)

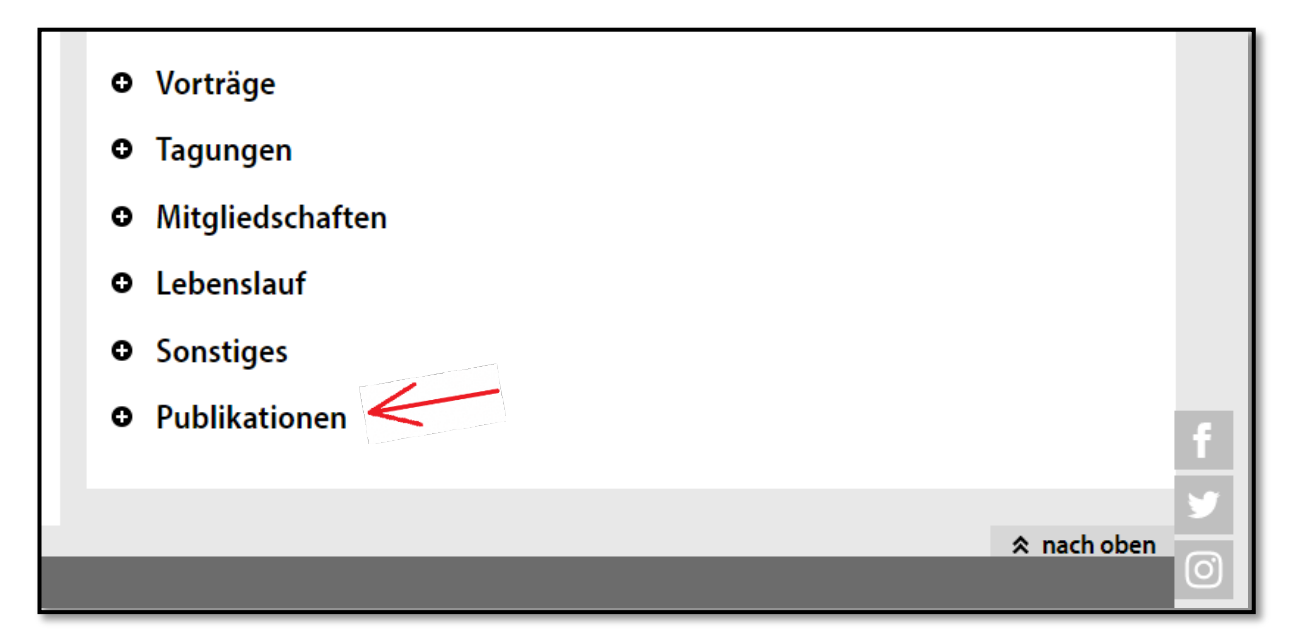

**Hinweis:** Ihre bisher manuell eingepflegte Publikationsliste bleibt auch bei der Nutzung der neuen Option auf Ihrer Personenseite sichtbar. Sie sehen dann in der o.g. Übersicht zweimal den Punkt "Publikationen". Sie sollten beiden Optionen miteinander vergleichen und sich entscheiden, welche der Ausgabeoptionen Sie nutzen möchten.

# <span id="page-18-0"></span>**STATISTIKEN**

# <https://bibliografie.th-koeln.de/statistics.xml>

Bestimmte Statistiken stehen nur Nutzer\*innen mit Administrator\*innen-Rechten zur Verfügung. Die Zuweisung der zusätzlichen Berechtigungen (Rolle) kann nach einer Prüfung erfolgen. Als Grundlage für die Prüfung dienen die rechtlichen Aspekte und die Zuständigkeiten der Mitarbeiter\*in.

Es werden folgende Statistiken zu allen Einträgen in der DHSB angezeigt:

- Anzahl der Publikationen nach Erscheinungsjahr
- Anzahl der Publikationen nach Fakultäten / Instituten
- Anteil der Publikationen nach Publikationstyp
- Anzahl der Publikationen nach Zugangsrechten (z.B.) Open Access
- Anteil der Open Access Publikationen nach Jahren
- Am häufigsten verzeichnete Personen
- In Publikationen verwendete Personen-IDs

Beispielauszug aus der Statistik:

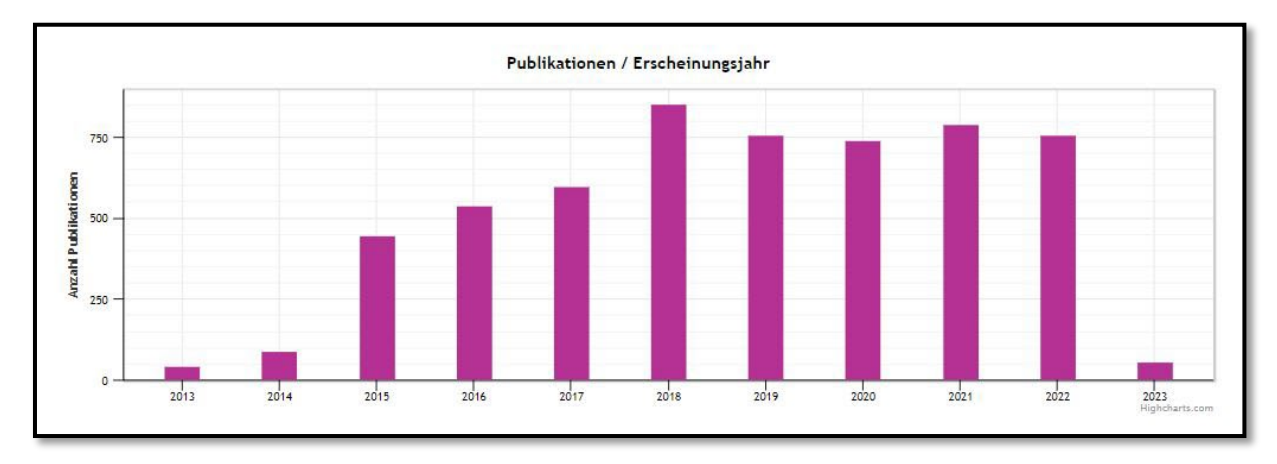

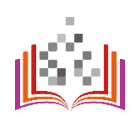

# <span id="page-19-0"></span>GLOSSAR UND ABKÜRZUNGSVERZEICHNIS

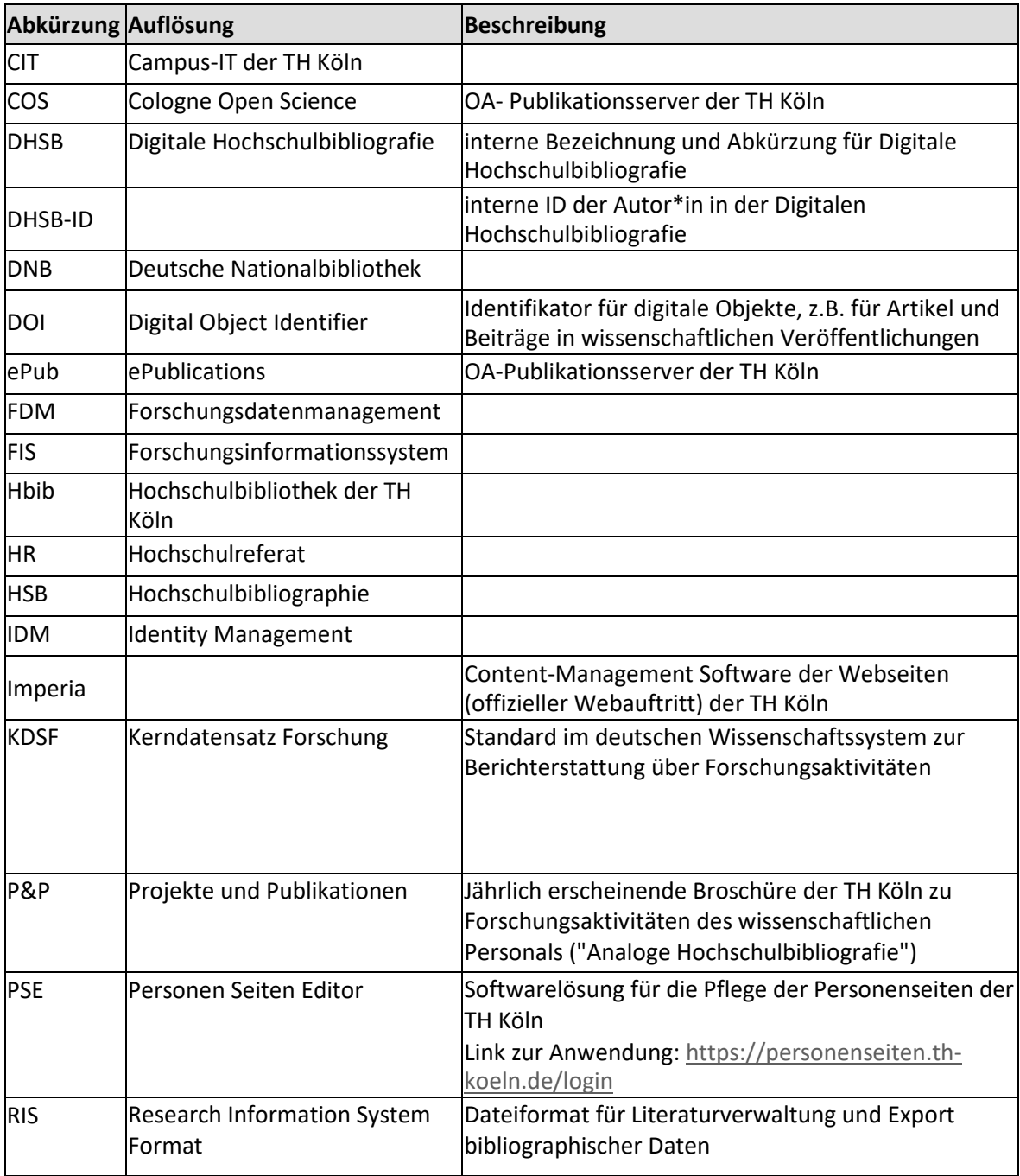

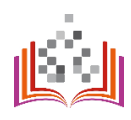